## **Download, update to or install Office 365 on a Mac**

1. **Open** the Mac App Store and search for Office 365. **Click** on the product you wish to download.

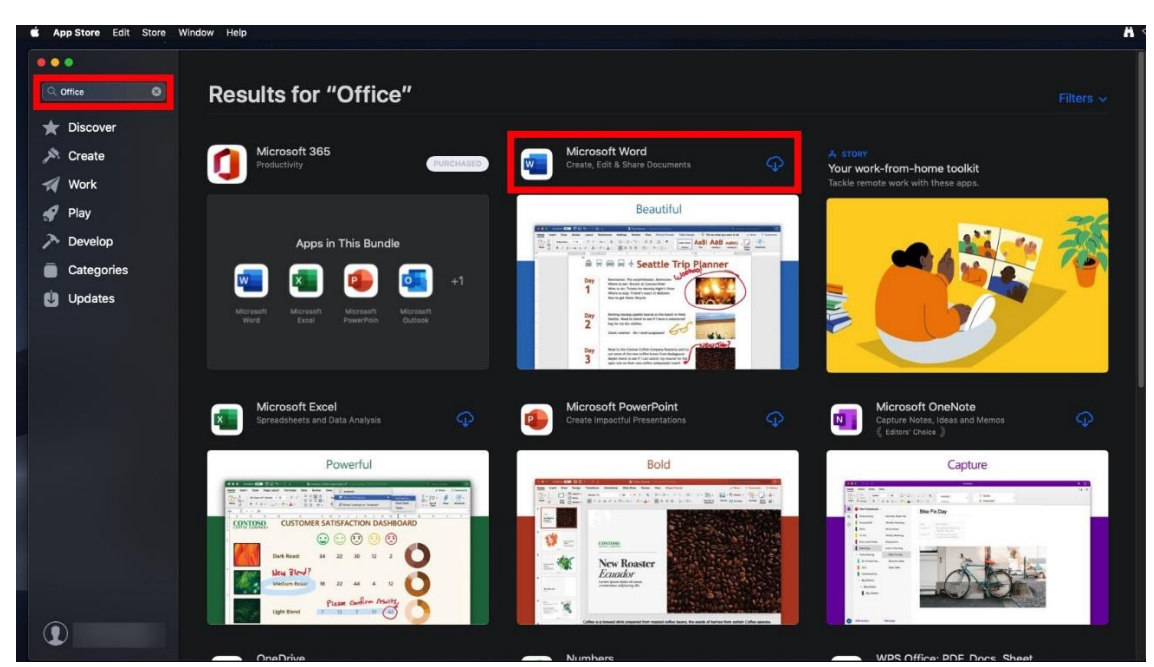

2. Once it has finished downloading, click on **Open**.

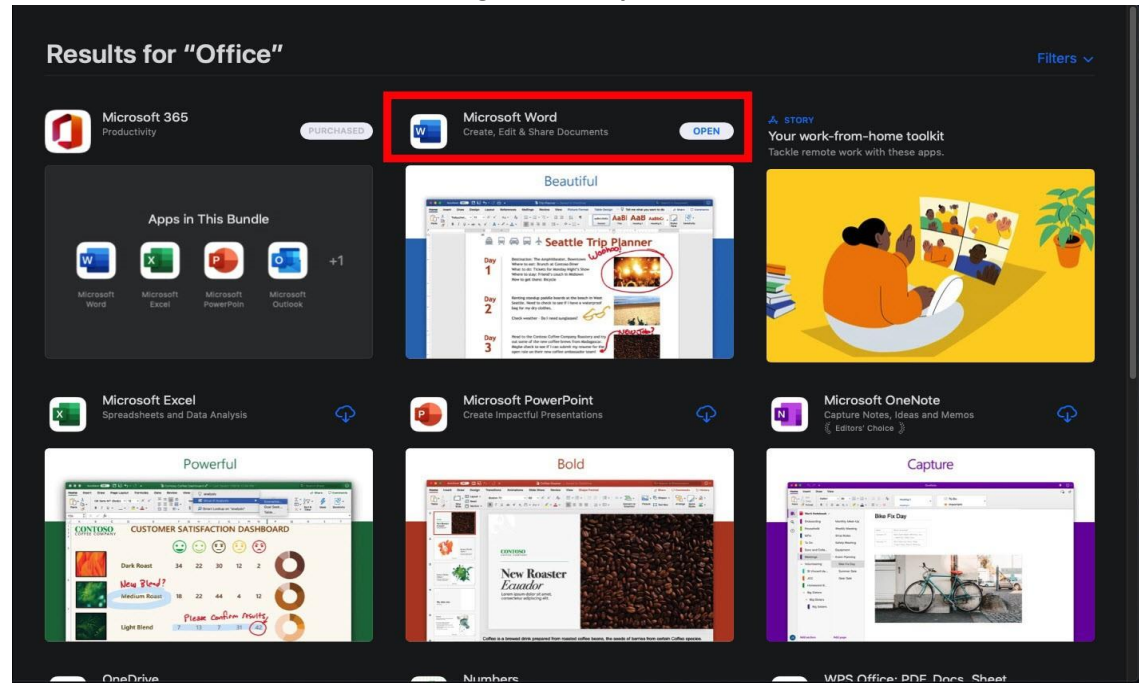

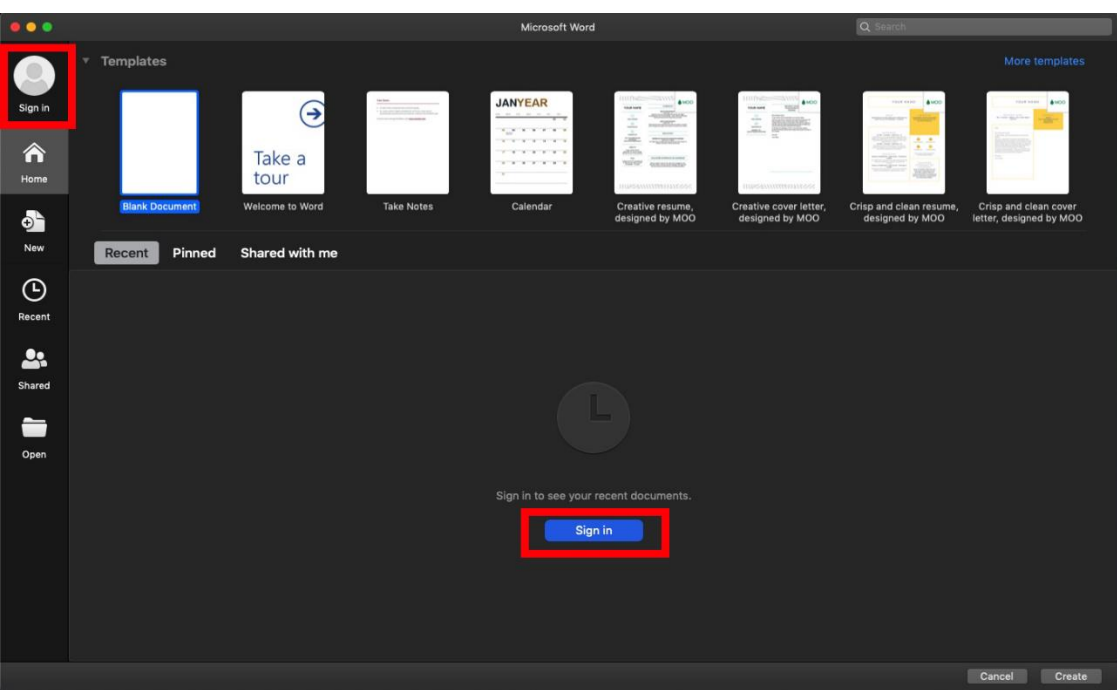

3. **Click** on either Sign in button to Sign into your account

4. You will be prompted for your EQ email. This is your MIS ID/Username with *@eq.edu.au*  attached to the end.

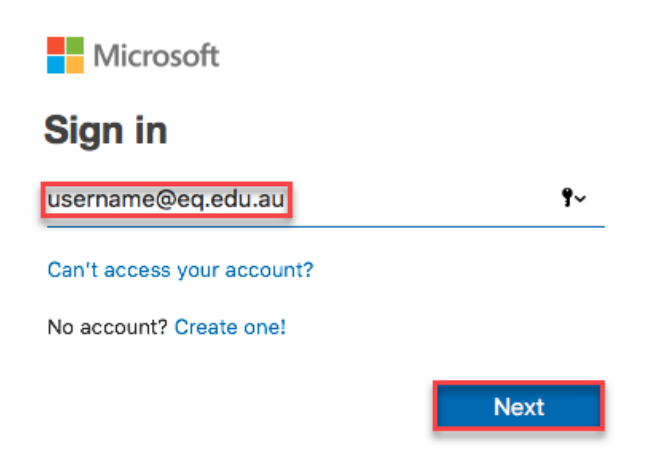

- 5. You will be redirected to the department's sign-in page.
	- I. **Type** your **username** and **password**.
	- II. **Tick** 'I agree to the conditions of use and privacy statement'.
	- III. **Click '**Sign in**'**.

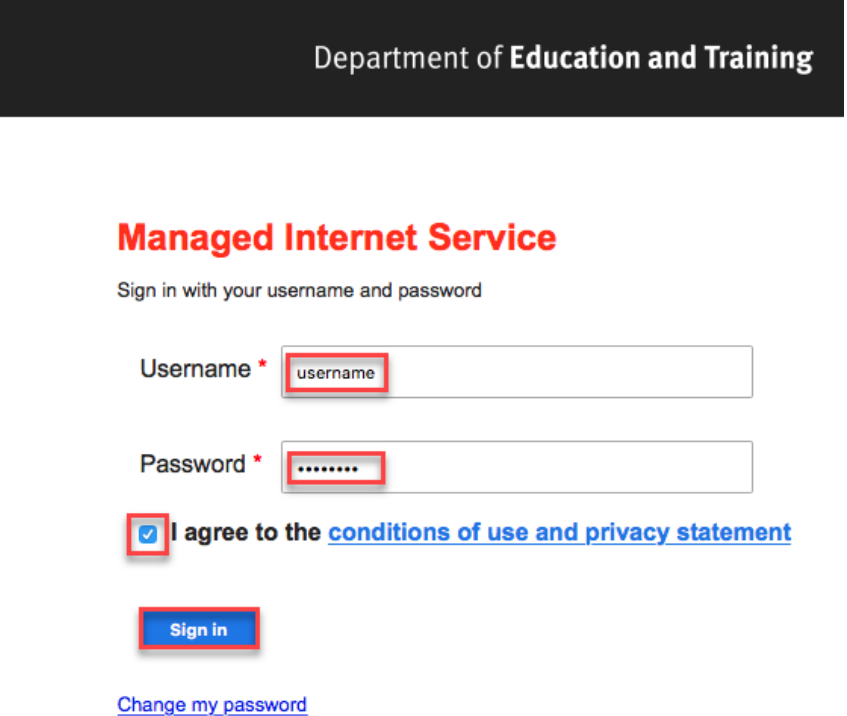